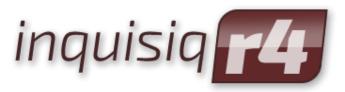

Unleash the Power of e-Learning

# Learner's Manual

Version 1.4

March 2016 Edition

#### **Disclaimer**

ICS Learning Group makes no representations or warranties with respect to the contents or use of this manual, and specifically disclaims any express or implied warranties of merchantability or fitness for any particular purpose. ICS Learning Group reserves the right to revise this publication and to make changes to its content at any time, without obligation to notify any person or entity of such revisions or changes.

Further, ICS Learning Group makes no representations or warranties with respect to any ICS Learning Group product, and specifically disclaims any express or implied warranties of merchantability or fitness for any particular purpose. ICS Learning Group reserves the right to make changes to any and all parts of ICS Learning Group products at any time, without obligation to notify any person or entity of such changes.

#### **Trademarks**

Inquisiq LMS™ and ICS Learning Group are registered trademarks of Interactive Communications Solutions Group, Inc.

Other brands and their products are trademarks or registered trademarks of their respective holders.

## **Product Support**

If you have purchased a support package and have any questions during the use of Inquisiq™ that are not addressed in this guide, please visit our support site at: http://support.isclearninggroup.com/

Or contact us at:

#### **ICS Learning Group**

8221 Ritchie Highway Suite 303 Pasadena, MD 21122 Phone: 410-975-9440

Fax: 410-975-9445

http://www.icslearninggroup.com

### Overview

The Learner's manual covers all of the areas in the Inquisiq™ Learning Management System related to learners. Please note that there are multiple layout and icon options available within Inquisiq. The screenshots in this manual are from the "Sweet" layout paired with the "Sweet" icon set.

Review user guides, manuals, technical notes, sample SCORM packages, and white papers on the Inquisiq™ website at http://www.inquisiqr4.com/resources/documents/

## **Table of Contents**

| Inquisiq Introduction           |                              |
|---------------------------------|------------------------------|
| Accessing Inquisiq              |                              |
| The Home Screen                 |                              |
| Logging In                      |                              |
| Retrieving a Lost Password      | 2                            |
| Creating Your Account           | 2                            |
| Logging Out                     | 3                            |
| The Inquisiq Interface Overview | 5                            |
| Course Catalog                  | Error! Bookmark not defined. |
| The Course Catalog              | 5                            |
| Course Details Screen           | 6                            |
| Searching the Catalog           | 7                            |
| Enrolling in a Course           | 7                            |
| Your Shopping Cart              | 8                            |
| Using a Coupon Code             | 9                            |
| My Account                      | 10                           |
| Calendar                        | 10                           |
| My Certificates                 | 10                           |
| Order History                   | 11                           |
| Menu                            | 11                           |
| Account Information             | 11                           |
| Changing Your Password          |                              |
| My Transcript                   |                              |
| My Cart                         | 13                           |
| Learning Activities             | 13                           |
| Launching Content               | 14                           |
| Closing and Exiting Content     | 14                           |

## **Inquisiq Introduction**

The Inquisiq Learning Management System (LMS) is your training portal that will allow you to access all of your online and classroom-based learning activities and associated information.

You will be able to use the Inquisiq LMS to do the following activities:

- Browse Course Catalogs and self-enroll in Courses.
- Access and launch the Courses that you are enrolled in.
- View your personal calendar for at-a-glance reminders of your scheduled learning activities both online and classroom-based.
- View and print the certificates you have earned.
- View your transcript of completed learning activities.
- For systems with e-Commerce enabled, you can use the shopping cart to purchase Courses and view your order history.

### **Accessing Inquisiq**

Access to the web-based Inquisiq Learning Management System requires a basic internet connection and web browser. Your administrator will provide you with the URL or web address of the Inquisiq system. To access Inquisiq, open your web browser, enter the URL in the address field and press **Enter**.

#### The Home Screen

The first screen you will see is the Home Screen. The main part of this screen will display the welcome message that is specific to your organization. The Home screen is the starting point that allows you to do one of three things; you can choose to **Login to the system**, **register for a new account**, or **Browse the Course Catalog**.

#### Logging In

For the Inquisiq Learning Management System to track, record, and report learner activity, each learner must login with a unique username and password that identifies them within the system.

From the *Home* screen, enter your username and password and click the **Login** button. If you do not see the login form on the screen, click the **Home** button located on the *Top Menu* of the Inquisiq window.

Note that your system may be configured to use your email or other information as your username. If this is the case, the initial form field may be labeled something other than *Username*.

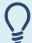

**Case Sensitive:** Note that the password field is cAse-sENsiTive! When you create your account or given your username and password, be sure to record them properly and keep them in a safe place. For security purposes, we recommend you create a password (or change your password to one) that does not consist entirely of common words or place names that are found in the dictionary.

If you are unable to login, there are several possible reasons:

- You may have provided an incorrect username and/or password (check casesensitivity)
- Your account may not (yet) exist, or
- Your account may have been disabled by the administrator
- Your account may still be logged in from a previous session that was not properly closed.

If you have any questions, contact your system administrator – an email link should be visible at the bottom of the screen beneath the text menu.

#### **Resetting a Lost Password**

If you have forgotten your password, you may reset your password by clicking the "I forgot my password" link located under the login button. Simply enter your username as prompted by the form and click the **Submit** button. An email containing a link that will allow you to reset your password will be sent to the email address associated with your user profile. If your user profile does not have an associated email address, you should contact your system administrator to have your password reset.

**Note:** Passwords are stored in Inquisiq using a one way encryption, this means that the password cannot be recovered, it can only be reset. Passwords are stored using this type of encryption to protect the integrity of user account data.

### **Creating Your Account**

If your administrator has not created your account and your system is configured to allow it, you may create your own account. If you are not already there, click the **Home** button to display the login form on the *Home* screen. Click the **register here** link to display the registration form. Enter your name, email address, username, password and any other information required by the form - required fields are marked with a red asterisk.

Note that your administrator may have customized this form to include additional required fields. When you finish completing the form, click the **Create Registration** button and the system will create your user account. Click the **Continue** button to be automatically logged into the system with the user account information you just provided.

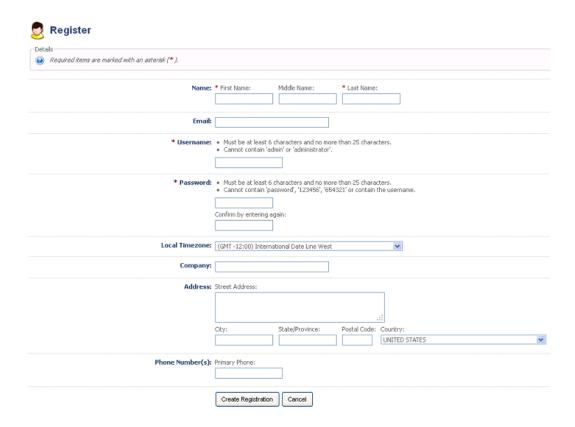

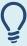

**Change Password:** if your account has been set up for you, your system may be set up to force you to change your initial password to one of your choosing.

## **Logging Out**

To log out of Inquisiq, click the **Logout** link located in the upper right corner of the window. Note that it is important to logout of the system properly by using this logout link and not by simply closing the window. Closing the window will leave you logged in until the session times out. Inquisiq can optionally be configured to disallow more than one simultaneous login from the same user account, so closing the window without logging out could keep you from being able to log back into the system until your previous session times out.

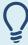

**Time Limit:** While you are logged into the Inquisiq LMS, there is a 20 minute limit for non-activity. If you have not performed any function that accesses the server (page navigation or data loads) within this time you will automatically be logged out of the system and must log back in to continue. **Note however, while viewing a lesson, this limit is lifted and automatic logout will not occur.** 

## The Inquisiq Interface Overview

The Inquisiq Learning Management System interface is divided into several easy to use sections.

The *Top Menu*, located just underneath the masthead graphic, provides navigation buttons for accessing the *Home Page*, *Course Catalog*, and *My Account* screen. The Home *Page* is the starting point for logging into the Inquisiq LMS. The *Course Catalog* lists your available catalogs and courses. The *My Account* screen contains all your

personal account information, learning activities, transcript, certificates and shopping cart.

The Left Side Menu is visible when you select either the Course Catalog or the My Account screen. If you are on the Course Catalog screen, the left side menu will contain an Event Calendar, and/or a search box, depending on what the administrator has enabled. The Event Calendar will display all of the live training events that have been

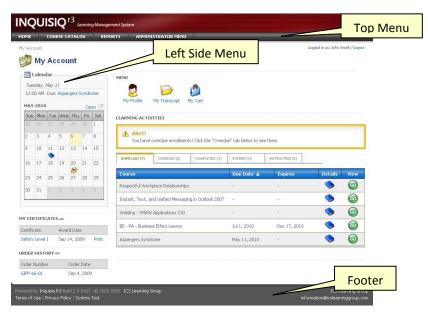

scheduled, and the search box allows you to search for courses in the Course Catalog. If you are on the My Account screen, then the *Left Side Menu* will display your personal calendar (if enabled) and potentially sub items such as your awarded certificates and your order history.

Note that if you do not have any awarded certificates or have not purchased any courses then you will not see these sub items on the *Left Side Menu*.

The *Footer*, located at the bottom of the screen, contains links to items such as Terms of Use, Privacy Policy, and a few others including an *About* link and the email address of your system administrator or other contact.

#### **The Course Catalog**

The *Course Catalog* screen displays two tabs: CATALOGS, and COURSES. The number of items contained in each tab can be found in parentheses directly to the right of the tab name. You can display the contents of a tab by clicking on the tab.

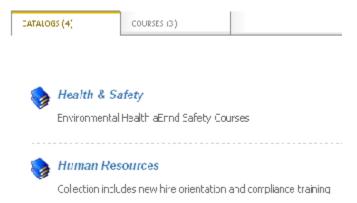

The *Catalogs* tab displays all of the catalogs to which you have been granted access. Click the catalog's name to open the catalog. The view will change to display all Catalogs or Courses within that catalog. The number of courses in the selected catalog can be found in parentheses directly to the right of the tab name. Clicking a course name will take you directly to the *Course Details* screen for that course.

Note that courses not contained within a catalog can be found by clicking the *Courses* tab.

#### **Course Details Screen**

You will find virtually all the information for both instructor-led and online courses on the *Course Details* screen. The top of this screen contains basic information including the course name, cost, number of credits, type, approximate length, available seats, and date. Information may vary slightly for instructor-led and online courses. Beneath the basic information, the screen is broken up into the following sections: (Note - because much of this information is optional, not all sections appear for all courses)

The *Description* section contains a text description of the course as entered by the system administrator.

The *Objectives* section lists the objectives of the course.

The *Course Materials* section lists downloadable files that have been included with the course. These files may consist of documents, presentations, spreadsheets, worksheets or any other file that the administrator has uploaded. To download course materials, simply click the desired link.

The *Expert* section displays the name and contact information for the subject matter expert or person

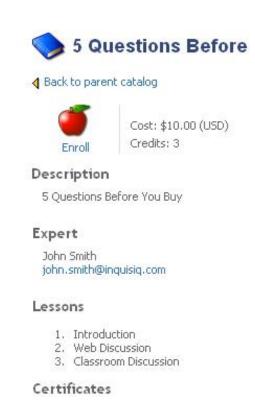

who you can contact for information about the Course.

The Location Information section is a free text area that the administrator may use to give you extra location information for live courses such as room numbers, building numbers or even driving directions.

The Schedule Information section is a free text area that the administrator may use to give you extra scheduling information for live courses such as irregular dates, times or cancellation notices.

The *Prerequisites* section will list all other courses that must be completed prior to enrolling in this course. You may click a course name in this list to go directly to its course details screen.

The *Lessons* section lists the lessons that are contained within the course.

The *Certificates* section lists all certificates that require successful completion of the selected course. Note that course completion will not necessarily earn each certificate as they may require credit from other courses.

### Searching the Catalog

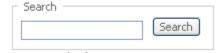

If your administrator has enabled it, you may search for a specific course or catalog by using the search form that is located in the upper left corner of the screen when in the course catalog. Simply enter the

search word or phrase in the input field and click **Search**. The search will display results for courses, catalogs, and lessons that contain your search word or phrase within the title or description.

## **Enrolling in a Course**

To enroll in a course, you must first find your course in the catalog and view its course details screen. If the course is available for self-enrollment you will see an *Enroll* link beneath the red apple icon. Click

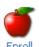

Cost: \$10.00 Credits: 3

the **Enroll** link to enroll in the course. A confirmation screen will display, telling you that you have been successfully enrolled in the course.

If a fee is associated with the course, you will be taken to your personal Shopping Cart. From here, you can either pay for the course, or return to the catalog. Details on paying for a course can be found below.

If the *Enroll* button is not available, there may be several possible reasons including (but not limited to):

- You may not have completed all the required prerequisites to enroll in the course
- The course may be closed (self-enrollment not allowed)

If you are viewing the course details screen and are not logged in, you will be given the option to login or you may create your account using the same form described in *Accessing Inquisiq: Creating Your Account.* In either case, upon successful login or account creation, you may then click the Enroll icon to enroll in the course.

### **Your Shopping Cart**

If there is a fee associated with a course, you will be taken to your *Shopping Cart* upon clicking the **Enroll** link. Depending on the configuration of your particular system, the payment gateway may be the Inquisiq built-in credit card processing form, or an external 3<sup>rd</sup> party payment processor such as PayPal. In either case, follow the onscreen instructions. You will automatically be enrolled in the course as soon as the transaction is complete. Note that in some cases such as electronic payment by check using Pay Pal, the payment transaction may not be completed right away.

## **Using a Coupon Code**

**Shopping Cart** 

Coupon codes allow you to purchase courses at reduced rates or even at no cost. They are distributed at the discretion of the system administrator. To apply a coupon to a purchase, enter the coupon code in the

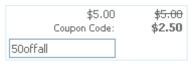

box provided to the right of the course name in the Shopping Cart. Click the **Update** button to apply the coupon code. The adjusted cost will display directly below the original cost.

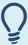

**Coupon Code**: If you plan on using a coupon code to purchase a course, enter the coupon code in the box provided next to the course title in your Shopping Cart. Click the **Update** button to view the adjusted cost.

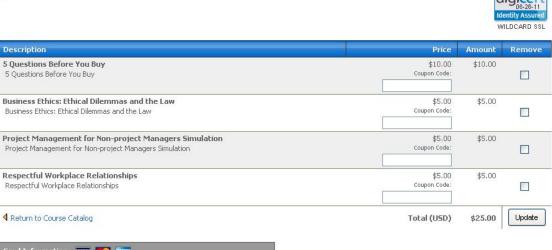

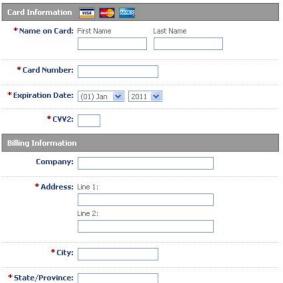

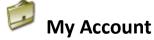

The **My Account** link in the Inquisiq Learning Management System displays your personal account information including your account profile, transcript, enrolled courses, calendar (if enabled), certificates and more. You will be taken to this screen after you log into Inquisiq or by clicking the *My Account* link found on the Top Menu bar.

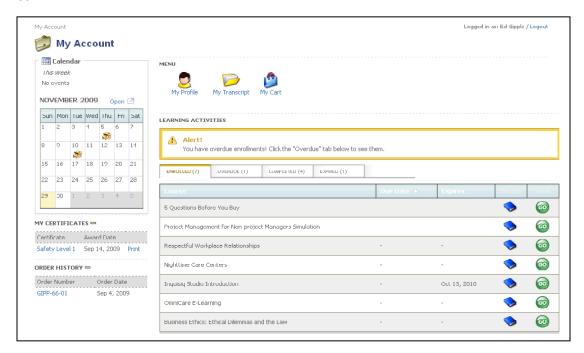

#### Calendar

If enabled, the calendar displays on the left side of the My Account screen along with a summary of the week's events. Move your cursor over an event on the calendar to display detailed information. Click **Open,** found directly above the calendar on the right, to open your calendar in a new window. From here you can change months, if desired, to view past or future learning events.

Note that the calendar will only be displayed if the administrator has enabled this option.

### **My Certificates**

Found directly below your personal calendar, if you have earned a certificate, the *My Certificates* section lists the certificates you've earned by completing a predetermined series of course requirements. The certificate list can be

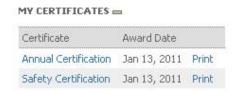

expanded or collapsed by clicking the "+" or "-" sign. To view a certificate, click the certificate name. To print a certificate, click the **Print** button located to the right of the certificate name. This section will not show if you have not earned any certificates.

#### **Order History**

Listed directly below *My Certificates*, if you have purchased a course, you will find your *Order History*. The Order History list can be expanded or collapsed by clicking the "+" or "-" sign. Click on an order number to open a new window displaying order details. From here, click on the **Print** button to send a copy of the order information to the printer. This section will not display if you have not purchased a course.

#### Menu

Found directly to the right of your personal calendar, you will find your personal *Menu*. From here, you can access your profile, view your transcript, or display your shopping cart.

### **Account Information**

My Profile Click on the My Profile button to display your personal Account Information. Several other optional tabs allow you to access or view other account settings, based on what your administrator has configured. You may see a Contact Info, Employee Info, and/or Other tab in which you can access personal information by clicking the given tab on the left side of the screen. For example, click Contact Info to display your personal contact information, or Other to display information such as your company code.

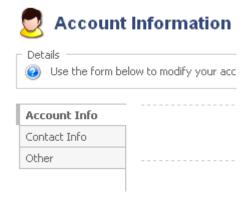

Update your personal account information as necessary by entering any changes directly into the space provided on the screen. This information includes name, email, company name, as well as any fields that may have been customized in your system. To save your changes, click the **Save Changes** button found at the bottom of the screen. A green confirmation box will display, indicating that your account has been updated successfully!

In some cases, your information may be pushed into Inquisiq from another system such as an HR software application, user tracking system or database. In this case, you will not be able to change your account information here as it is being stored and managed in the other system. To have your information changed, you should use whatever process may already be in place at your organization to make such changes or contact your system administrator.

#### **Changing Your Password**

To change your password, first view your account information as described in the section above. In the form, enter your new password in both the *New Password* and *Confirm* fields and click the **Save Changes** button. The next time you log in be sure to use your new password.

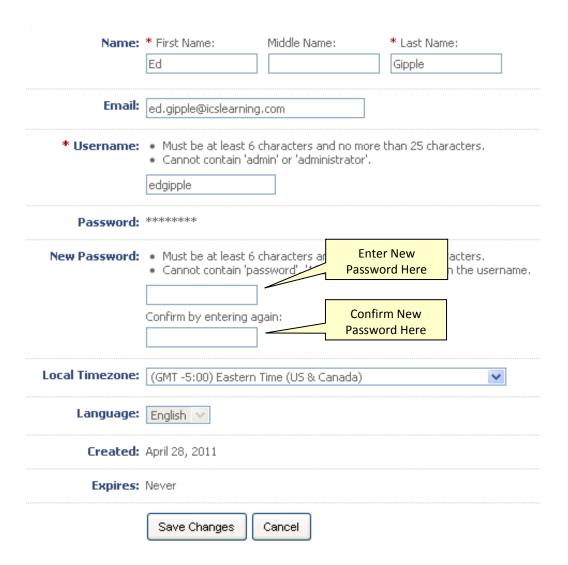

# My Transcript

My Transcript Click on **My Transcript** to open a new window displaying your course history. The report includes a complete list of the courses you have enrolled in along with the course status, date completed, lesson name, completion status, success status and score. You can sort the report by any column by clicking on the column name. Click the **Print** button to send a copy of your transcript to the printer.

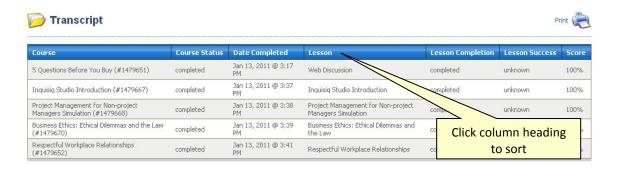

#### My Cart

My Cart to display the items in your personal shopping cart. From here you can remove courses from your shopping cart, add a coupon code, and/or enter the required credit card and billing information to complete your purchase. More information about the Shopping Cart can be found in the *Your Shopping Cart* section of this Learner Guide. This section will not display if you do not have anything in your cart.

### **Learning Activities**

The Learning Activities section of the My Accounts screen displays four tabs: Enrolled, Overdue, Completed, and Expired. The number of courses contained in each tab can be found in parentheses directly to the right of the tab name. You can display the contents of a tab by clicking on it.

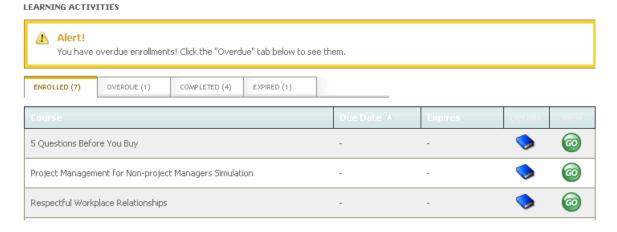

Initially, courses are sorted alphabetically. You can sort courses by Due Date or Expiration Date by clicking on the associated column heading.

To view the course details screen, click the **Details** button for the associated course. This button is active on all four tabs.

#### **Launching Content**

To launch content or view the lessons in a course, click the **GO** button for the desired course. You will see a complete list of the lessons contained in the course, along with the lesson type, your current Status and Score.

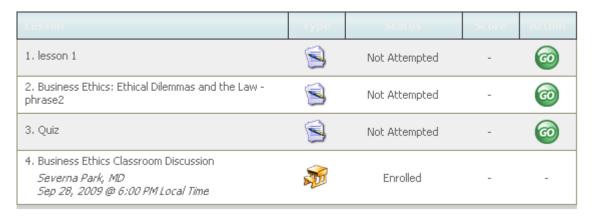

To launch a lesson, click the green **GO** button for the desired lesson. Make sure your popup blocker is turned off. If you receive a message that the popup blocker is on, turn off the popup blocker and re-launch the lesson. Be sure to add the Inquisiq site to the allowed sites list in your popup blocker settings.

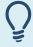

**Viewing a Lesson:** While viewing a lesson in the new browser window, do not close the main Inquisiq<sup>R3</sup> browser window. Doing so will cause all of your data for the currently launched lesson to be lost.

### **Closing and Exiting Content**

When you are ready to close a lesson, use the Exit, Close, Quit or other button or link provided in the lesson interface. This ensures that upon exiting, the lesson communicates all necessary information to the LMS.

You may also simply close the lesson window and Inquisiq will attempt to cleanly handle the data that the lesson has transmitted up to that point. In most cases this will not cause problems, however properly closing the lesson as described earlier is the preferred method.

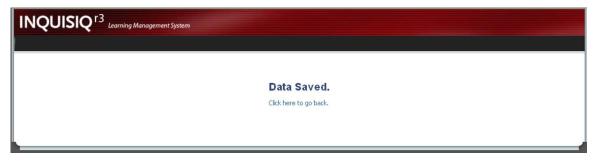

Once the lesson window has closed, the main Inquisiq window will display "Data Saved." From here, click the link **Click here to go back to your 'My Account' screen.** to return to the lesson listing screen. The lesson status and score will reflect your latest activity.